## ACCEDERE AGLI ANNI SCOLASTICI PRECEDENTI **SUL VECCHIO REGISTRO ELETTRONICO AXIOS**

Dopo aver effettuato l'accesso al proprio registro AXIOS, cliccare sul pulsante con le due rotelline, accanto al punto interrogativo.

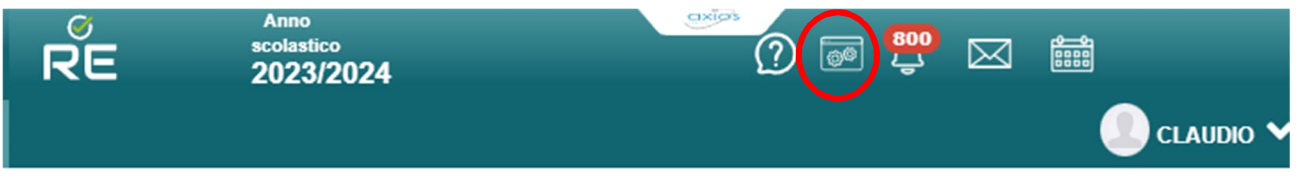

Dalla finestra popup che si aprirà, selezionare l'anno scolastico a cui si intende accedere dal menu a discesa e poi cliccare sul pulsante verde **Applica**.

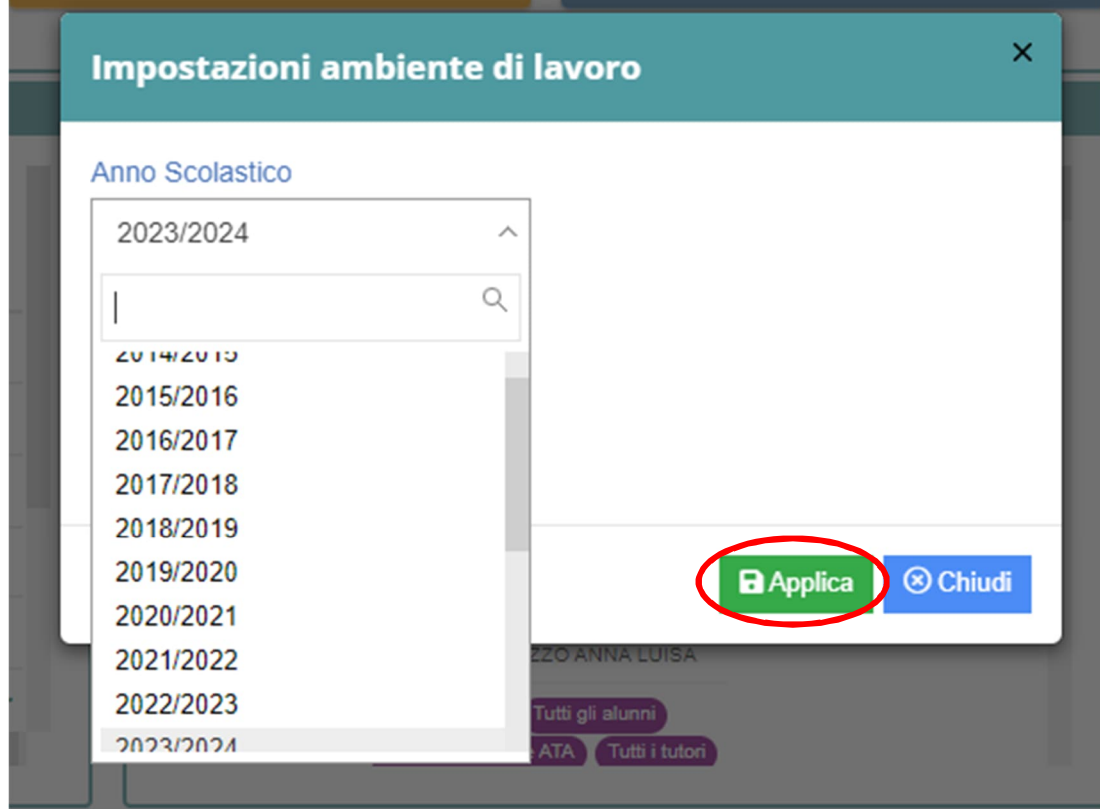

Si aprirà questa schermata: cliccate sul pulsante violaceo **RE**.

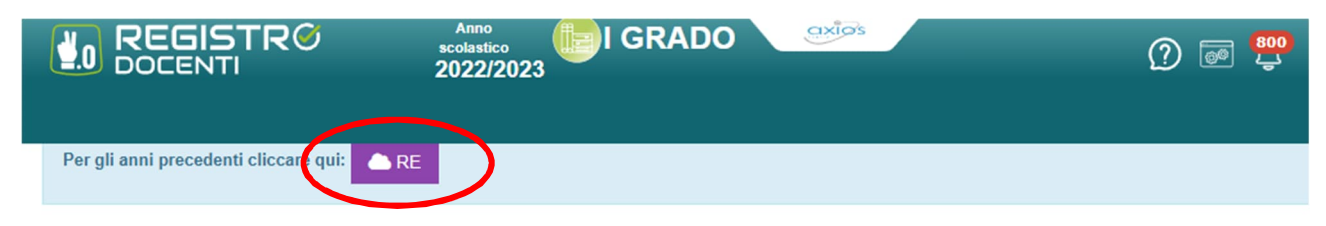

Arriverete qui, nella schermata di login del vecchio registro AXIOS. Le credenziali saranno inserite in automatico. Dove cliccare su **Accedi**

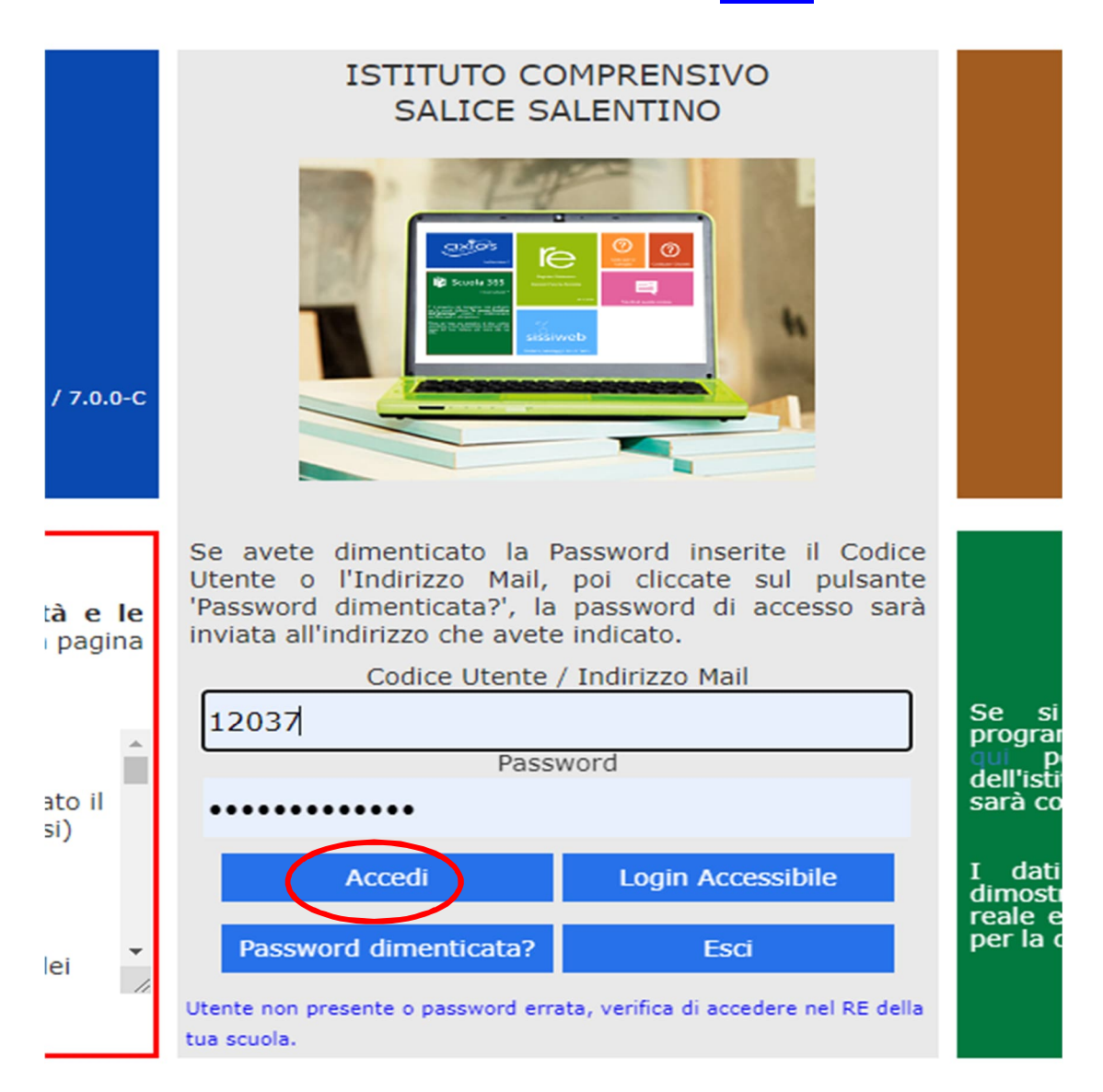

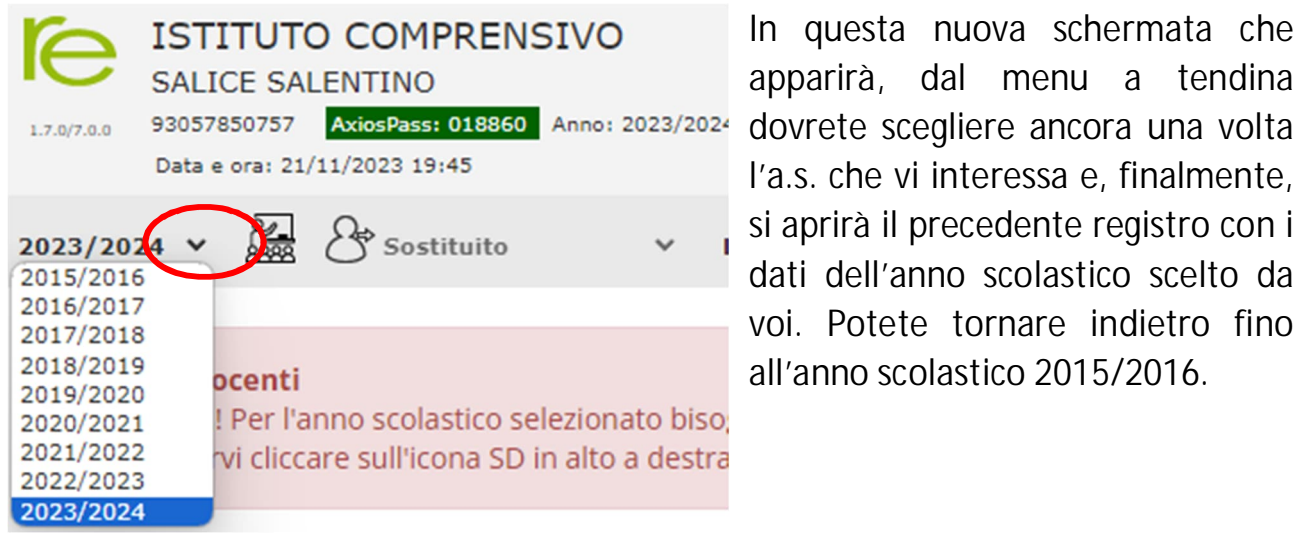

In questa nuova schermata che apparirà, dal menu a tendina l'a.s. che vi interessa e, finalmente, si aprirà il precedente registro con i dati dell'anno scolastico scelto da voi. Potete tornare indietro fino all'anno scolastico 2015/2016.